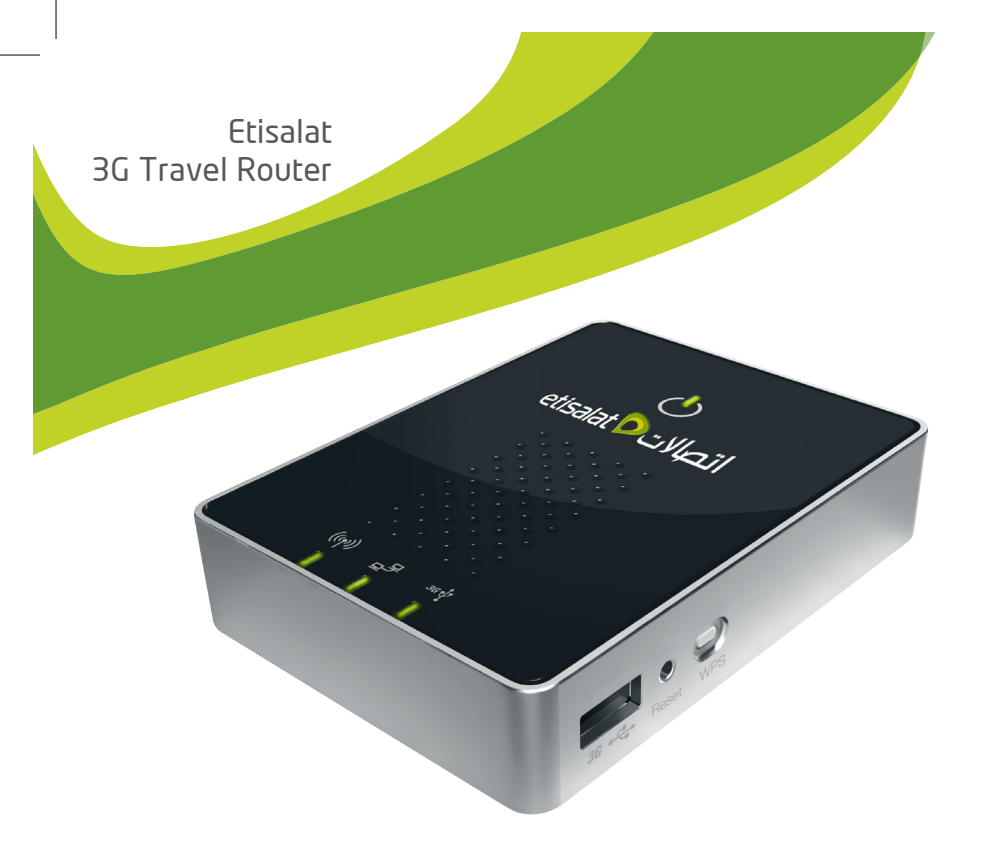

#### Etisalat 3G Travel Router

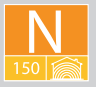

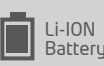

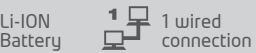

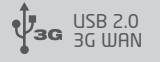

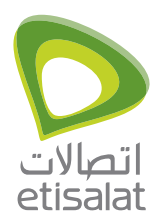

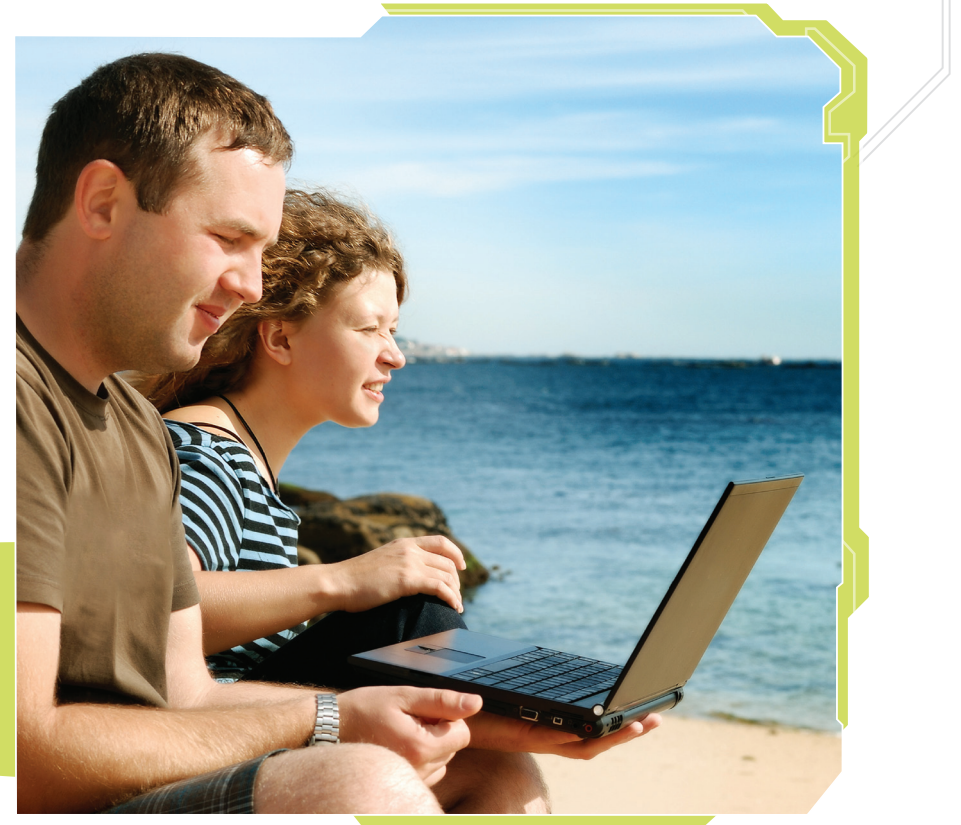

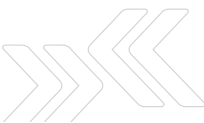

## Contents

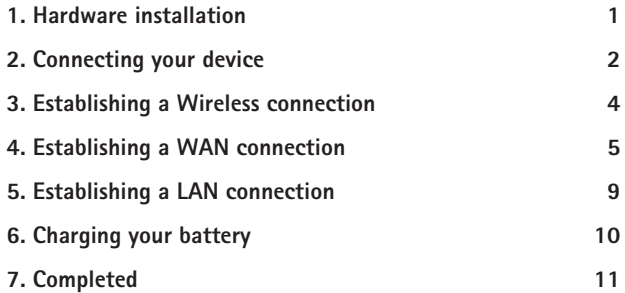

# 1 Hardware installation

- 1. Gently insert the supplied battery into the battery compartment on the back of the 3G Router.
- 2. Connect the supplied power adapter to a wall power outlet and to the Micro USB port of the 3G Router to charge the battery. The battery is fully charged when the Power LED  $\bigcirc$  lights up solid green.
- 3. Switch the 3G Router on and wait for around 2 minutes to allow the device to power up.

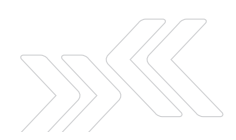

# 2 Connecting your device

You can use the 3G Router to create a Wireless Local Area Network (WLAN) to provide Internet access to wireless-enabled devices.

#### **Using the 3G Router with a 3G Mobile Broadband Internet Service**

- Connect a compatible 3G USB Modem to the 3G USB port of the 3G Router.
- The 3G Router will automatically attempt to detect the connection details from the SIM card of your 3G USB Modem. Simply wait for 2 minutes to allow the 3G Router to apply the settings.
- $\bullet$  If the 3G APN<sup>1</sup> connection details were successfully detected, you will now be able to access the Internet.

Note: Please refer to the 'Setting up your 3G Router' section in the User Guide (on the CD) if you have any problems connecting to the Internet, or if:

- Your SIM card requires a PIN code
- Your 3G broadband Internet service provider requires you to input the username/ password for your 3G connection
- You wish to use other alternate 3G connection details (such as a special APN1)

1 APN stands for Access Point Name

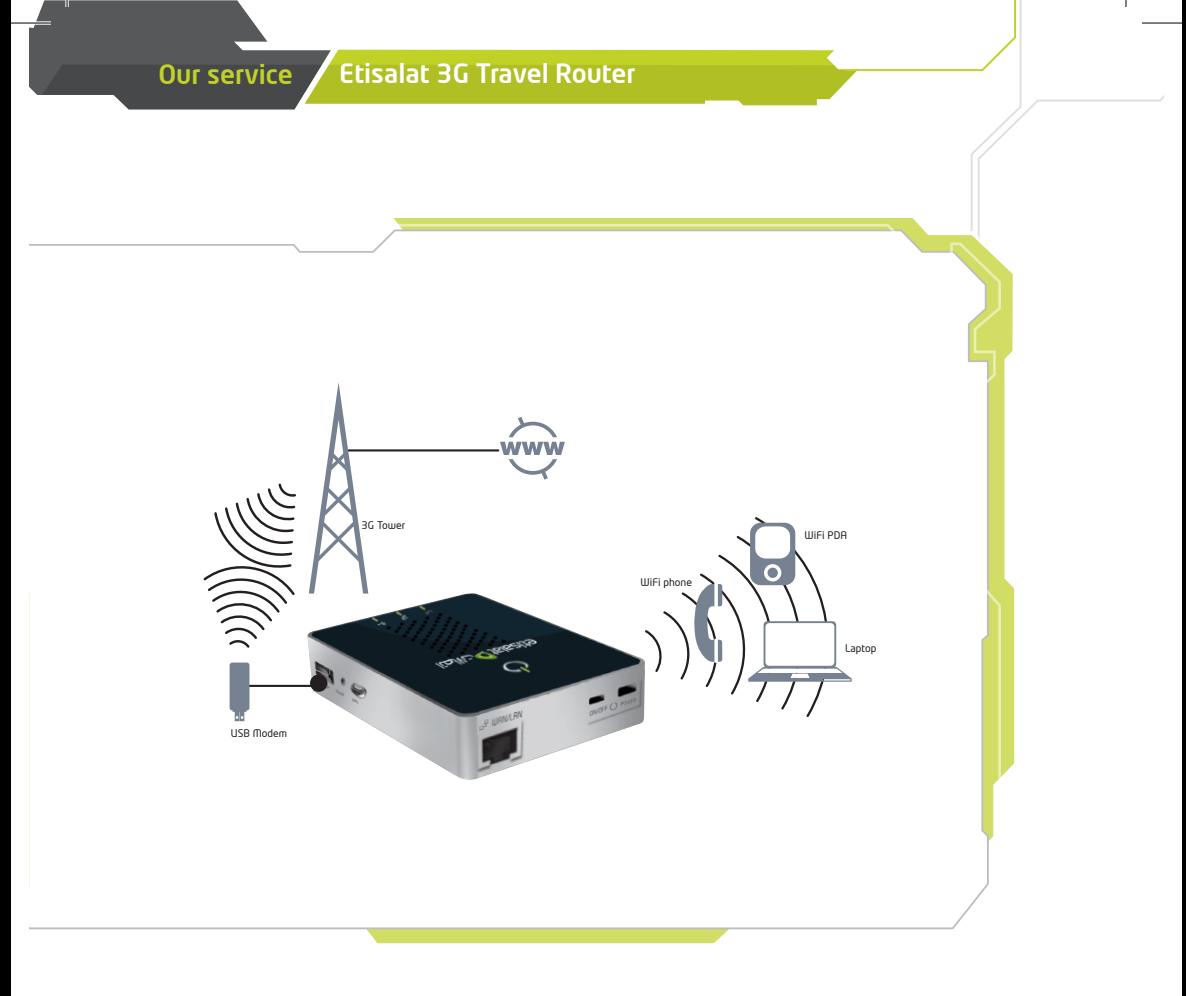

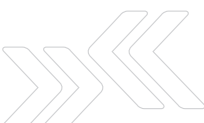

# Establishing a<br>Wireless connection

- 1. Using your wireless-enabled device, scan the wireless networks in your area and select the network called Etisalat Travel Router, then click connect.
- 2. Enter the following default security key: 3GT1WNE0

Note: For optimal wireless security, we recommend that you change the default settings through the web interface. For more details, please consult the User Guide located on the supplied CD.

#### Establishing a WAN connection 4

Using the 3G Router with a fixedline Broadband Internet Service (DSL/Cable)

- Connect your DSL or cable modem with the supplied Ethernet cable to the WAN/LAN port of your 3G Router
- On your computer, open a web browser (such as Internet Explorer, Firefox, or Safari) and type in 192.168.20.1 into the address bar
- At the login screen, type 'admin' into both the username and password fields. Then click submit
- Move your mouse over Internet Settings and click on WAN
- Select your WAN connection type from the drop box

Contd. on pg. 8

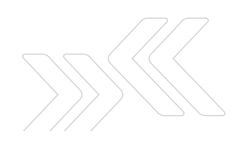

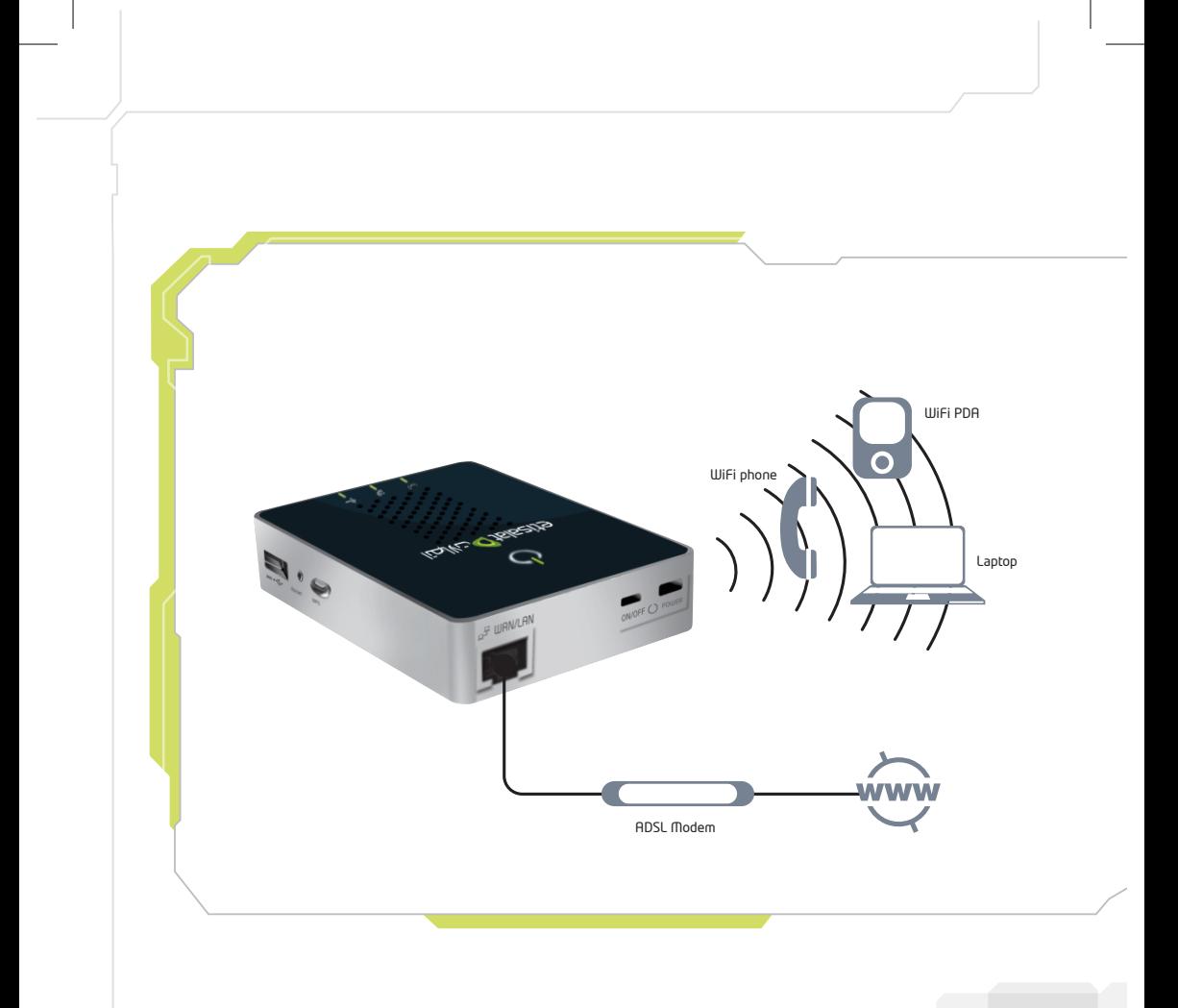

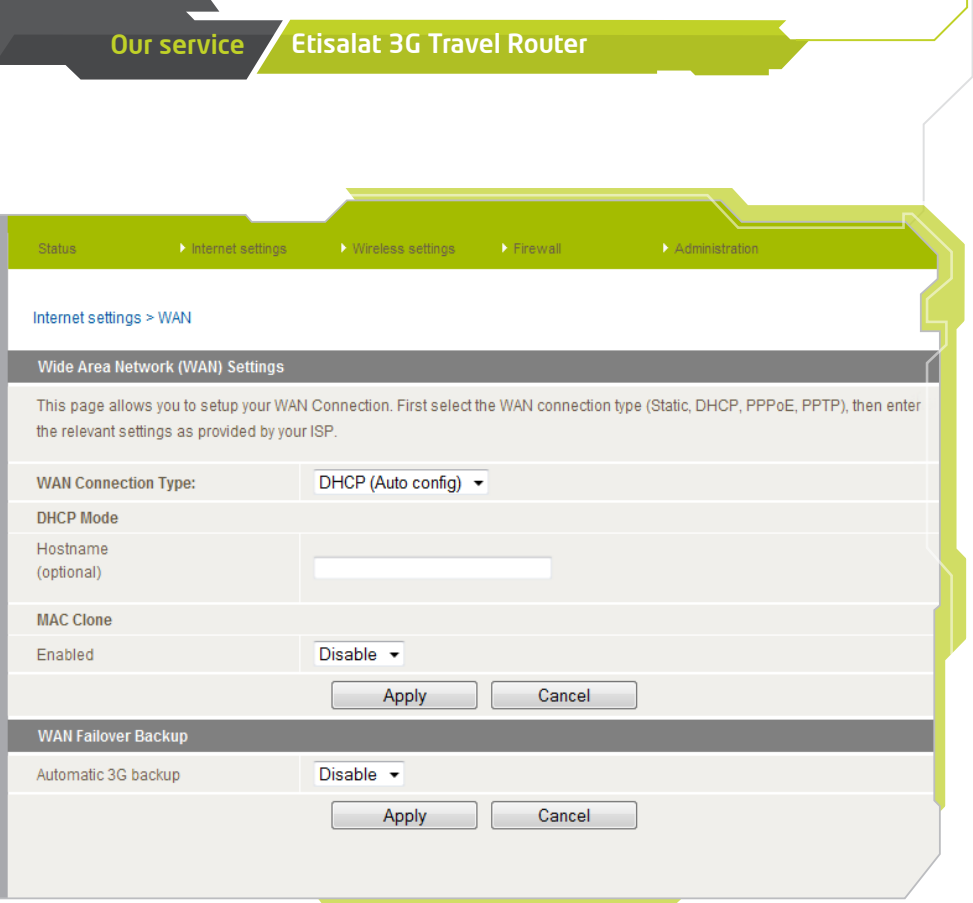

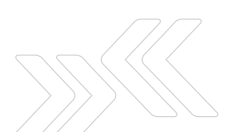

07

- Enter the relevant information in this screen as supplied by your ISP
- Click on 'Apply' to save the settings
- Wait two minutes for the 3G Router to apply the settings
- The Internet connection status can be determined by clicking on 'Status' from the menu, after logging in to the 3G Router

#### Establishing a LAN connection 5

You can establish a LAN connection to your 3G Router using the WAN/LAN port by following these three basic steps:

- 1. With the device turned on, simply press the reset button on the side of the 3G Router quickly, for less than 2 seconds, and release.
- 2. With the supplied Ethernet cable, connect your computer to WAN/LAN port of the 3G Router.
- 3. Wait for two minutes to allow the 3G Router's DHCP server to assign an IP address.

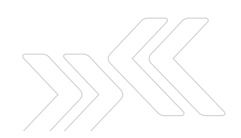

# Charging your battery

If you use the 3G Router until the battery has completely drained, it will power off. If this occurs, let the unit charge overnight.

Note: The battery must be fully charged before using your 3G Router for the first time.

To charge your battery, please complete the following steps:

6

- 1. With the battery inserted into your 3G Router, connect the supplied power adapter to the wall power outlet and to the Micro USB socket on the 3G Router.
- 2. Leave it to charge until the power LED lights up solid green.

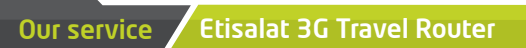

# **Completed**

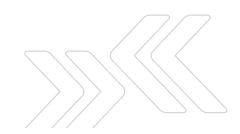

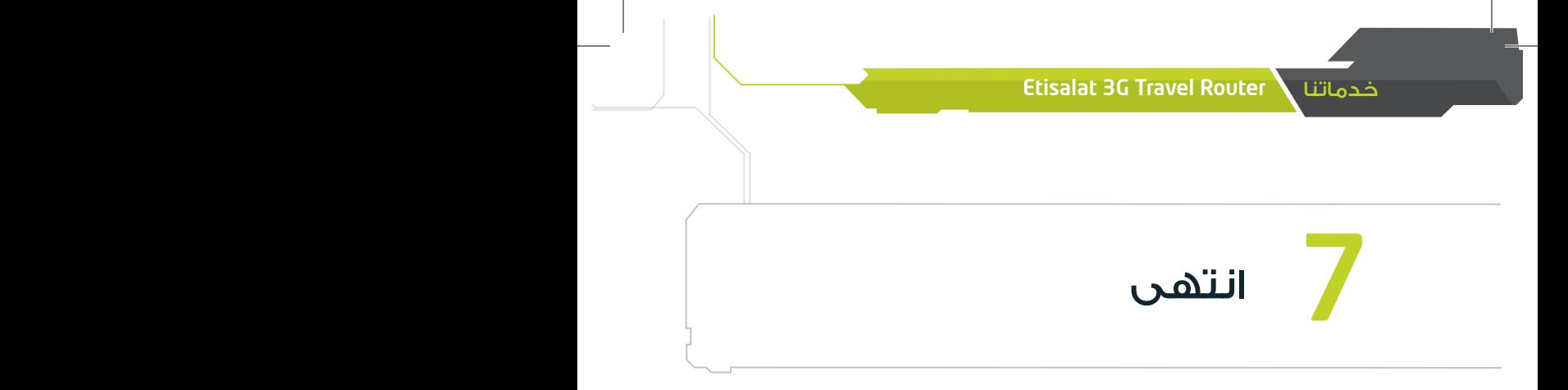

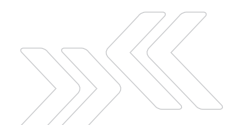

## 6 شحن البطارية

ذا استخدمت جهاز الراوتر 3G حتى نفاذ البطارية بالكامل، فسوف ينطفئَ الجهاز تلقائياً. إذا حدث ذلك، قم ب�شحن الوحدة طوال ليلة كاملة. مالحظة: يجب �شحن البطارية بالكامل قبل إعادة ا�ستخدام الراوتر G3 لأول مرة.

ل�شحن البطارية، الرجاء إتباع الخطوات التالية:

.1 بينما البطارية مثبتة داخل جهاز الراوتر G3 قم بتو�صيل محول الطاقة بمقب�س الطاقة في الحائط ومن ثم تو�صيل و�صلة USB micro إلى جهاز الراوتر.

.2 اترك الجهاز في و�ضعية ال�شحن حتى تتحول إ�ضاءة LED إلى اللون الأخ�ضر.

# 5 إنشاء اتصال بشبكة محلية LAN

يمكن للم�ستخدم إن�شاء �شبكة LAN عبر جهاز الراوتر G3 با�ستخدام منفذي تو�صيل LAN/WAN بإتباع الخطوات الثالث التالية:

- .1 بعد ت�شغيل الجهاز، ا�ضغط ب�سرعة زر إعادة الإعدادات reset الموجود على جانب جهاز الراوتر، ال ت�ضغط الزر أكثر من ثانيتين.
- .2 با�ستخدام كيبل ال�شبكة الداخلية Ethernet، قم بتو�صيل جهاز الكمبيوتر إلى منفذ /WAN LAN الموجود في جهاز الراوتر.
- 3. انتظر لمدة دقيقتين حتى يتسنى لجهاز الكمبيوتر الخادم DHCP الخاص بجهاز الراوتر 3G تحديد عنوان IP.

- • أدخل المعلومات ذات العالقة في تلك ال�شا�شة كما أو�ضح لك مزود خدمة الإنترنت
	- • أ�ضغط على Apply ثم احفظ الإعدادات
	- • انتظر دقيقتين حتى يت�سنى لجهاز الراوتر G3 تطبيق الإعدادات الجديدة
- • يمكن تحديد و�ضعية ات�صال الإنترنت عبر ال�ضغط على status الموجودة في القائمة بعد الدخول إلى جهاز الراوتر G3

#### خدماتنا \ Etisalat 3G Travel Router

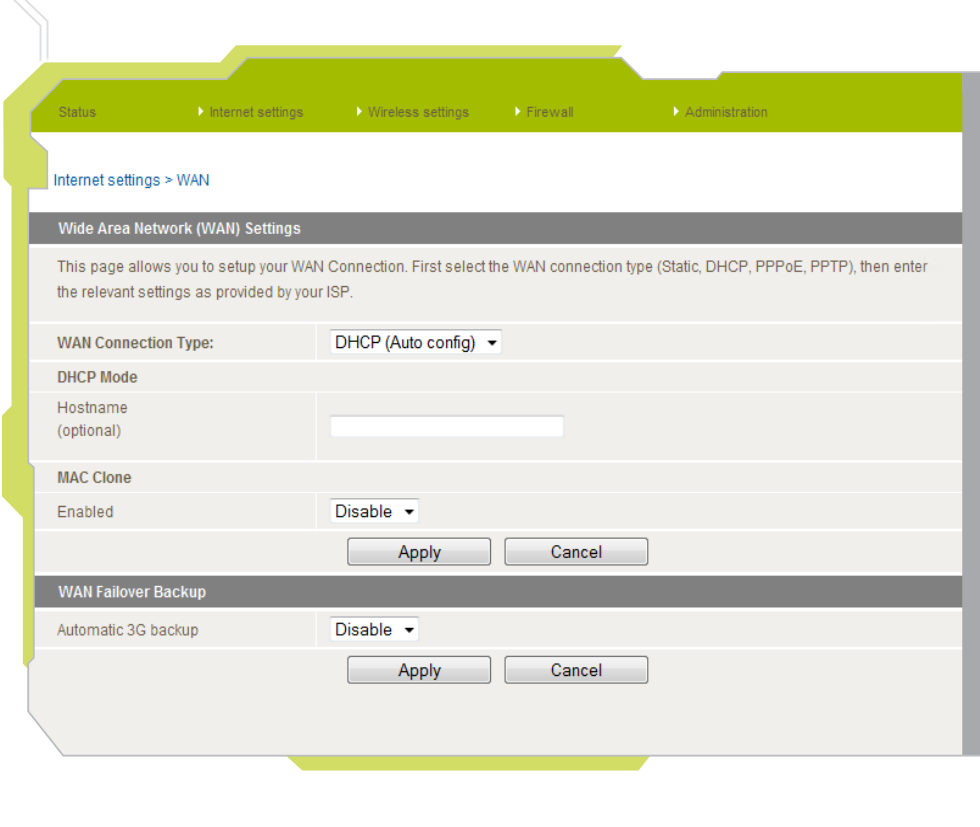

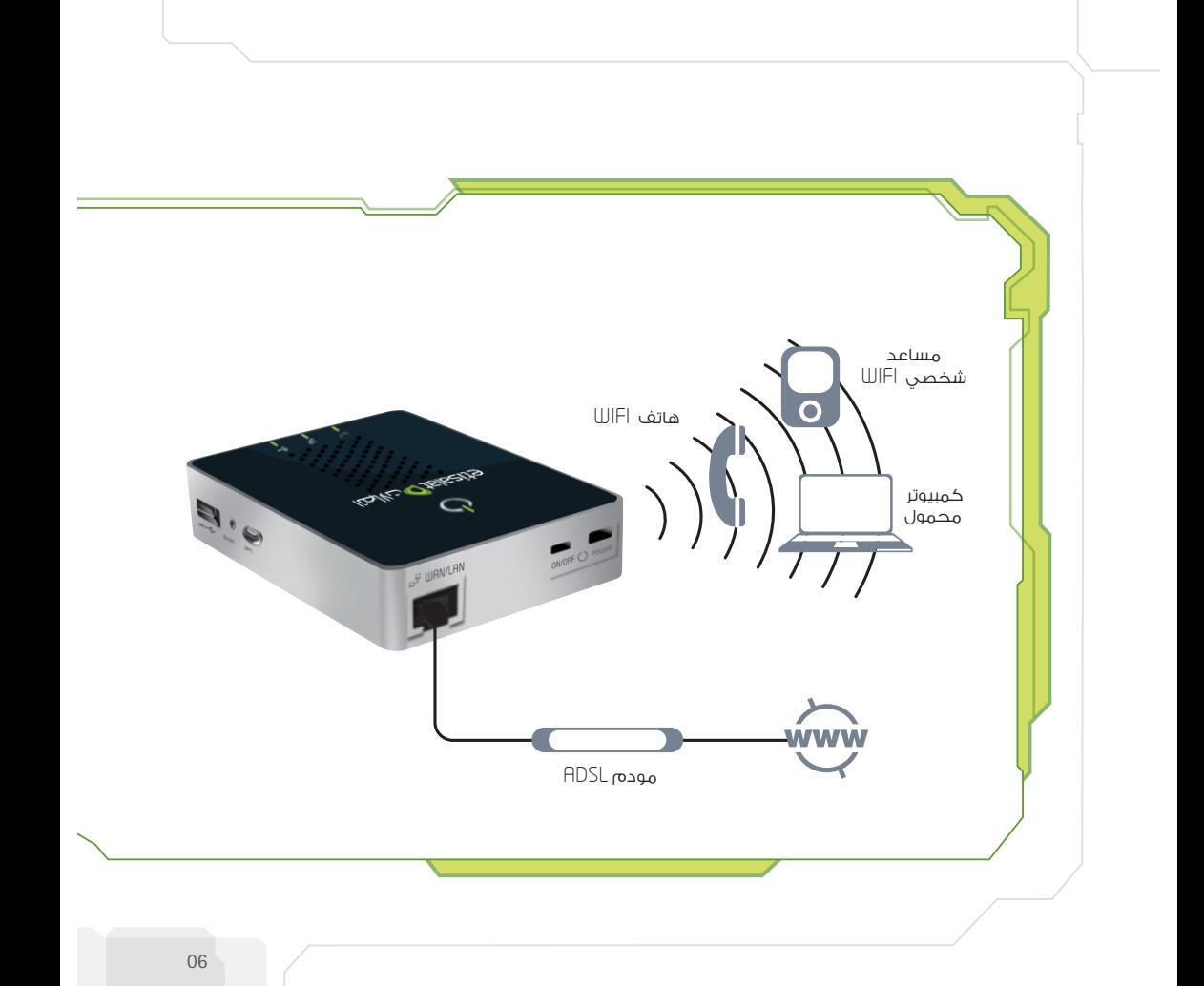

# إنشاء اتصال شبكة WAN

استخدام جهاز توجيه (الراوتر) 3G مع خدمة إنترنت الخط الثابت عالية السرعة (DSL/كيبل)

- أوصل جهاز DSL أو كيبل المودم بكيبل الشبكة الداخلية Ethernet إلى منفذ الشبكة WAN/LAN الخاص بجهاز الراوتر 3G
- افتح برنامج التصفح على جهاز الكمبيوتر مثل(إنترنت إكسبلورر أو فايرفوكس أو سفاري) وأدخل الرقم التالي في المساحة المخصصة للعنوان( 168.20.1 address bar (192.168.20
	- أما على صفحة تسجيل الدخول أطبع Admin في المساحة المخصصة لاسم المستخدم وكلمة  $\bullet$ السر ثم اضغط submit
		- انتقل إلى قائمة Internet Settings واضغط WAN
			- اختر شبكة WAN من القائمة  $\bullet$

يتبع صفحة 8

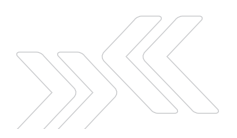

# إنشاء اتصال لاسلكى

- 1. عند استخدام جهازك اللاسلكي، قم بمسح الشبكات اللاسلكية ضمن حيز منطقتك واختر شبكة Etisalat Travel Router اللاسلكية ، ثم اضغط connect.
	- 2. أدخل رفم الأمان التلقائي التالي: 3GT1WNE0
	- ملحوظة: لضمان أمان الشبكة اللاسلكية، ننصحك بتغيير الإعدادات التلقائية من خلال واجهة الويب الخاصة بالجهاز. لمزيد من المعلومات، الرجاء الرجوع إلى دليل المستخدم الموجود على الأسطوانة المدمجة.

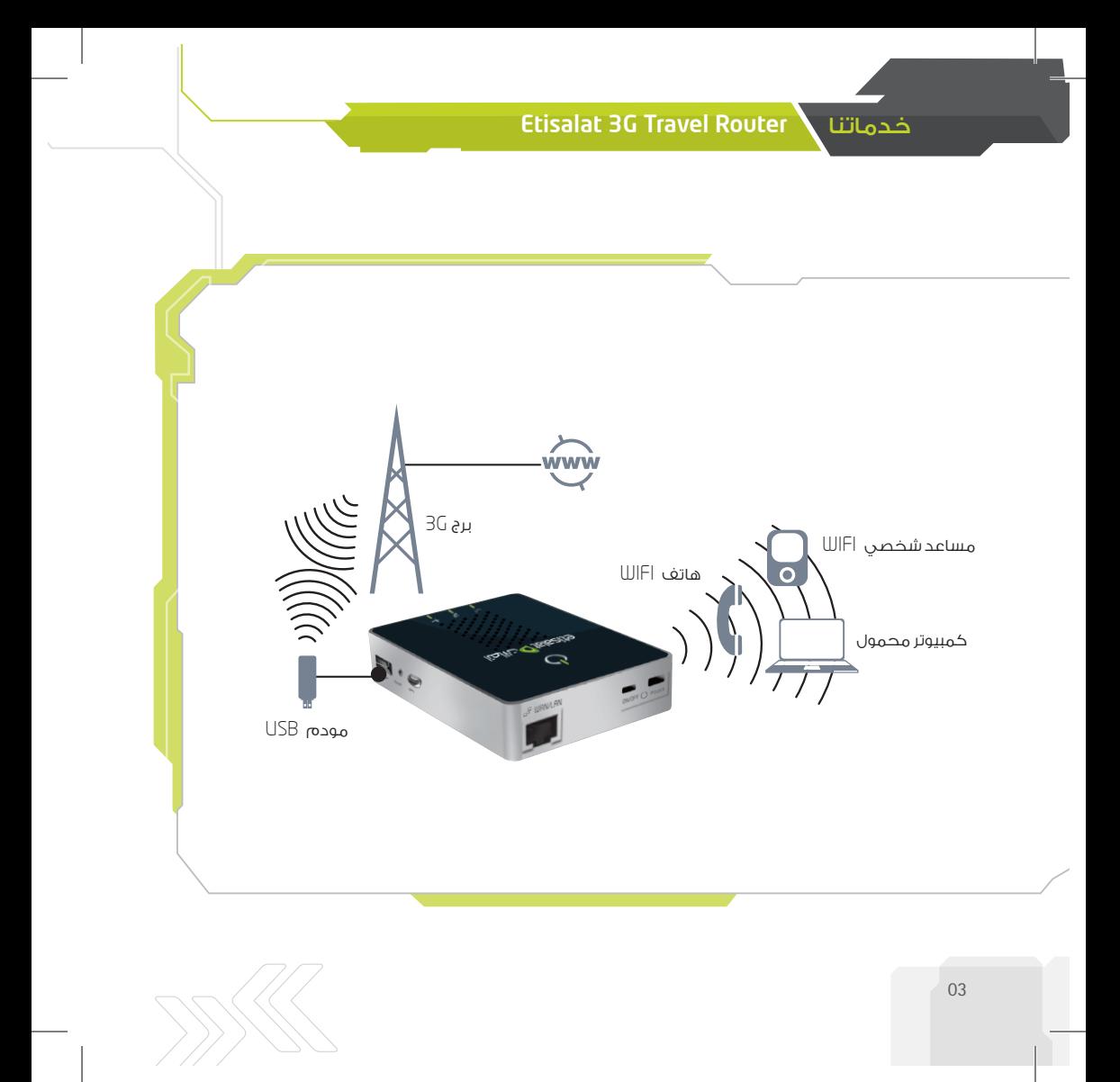

## 2 توصيل الجهاز

يمكنك ا�ستخدام جهاز الراوتر G3 لإن�شاء �شبكة إنترنت ال�سلكية محلية )WLAN )لتوفير ات�صال بالإنترنت عبر جهزة متوافقة لاسلكياً.

**ا�ستخدام جهاز الراوتر G3 مع خدمة موبايل برودباند G3**

- قم بتو�صيل جهاز مودم USB G3 متوافق عبر منفذ USB G3 على جهاز الراوتر G3
- سيحاول جهاز الراوتر 3G تتبع تفاصيل التوصيل آلياً من بطاقة SIM المثبتة في جهاز المودم USB. ً رجاء انتظر دقيقتين لل�سماح لجهاز الراوتر G3 بتطبيق الإعدادات
- إذا تم اكتشاف تفاصيل الاتصال بنقطة الدخول '3G APN بنجاح ، فستتمكن من الدخول إلى الإنترنت

ملاحظة: الرجاء مراجعة قسم 'إعدادات جهاز الراوتر 3G' في دليل المستخدم (على الأسطوانة المدمجة) إذا واجهتك أي �صعوبة في الدخول إلى الإنترنت أو في حال:

- احتياج بطاقة SIM إلى تعريف الرمز ال�سري PIN
- طلب منك مزود خدمة الإنترنت عالي ال�سرعة إدخال ا�سم الم�ستخدم وكلمة ال�سر الخا�صة با�شتراكك في  $3G$ مة
	- لديك الرغبة في ا�ستخدام تفا�صيل ا�شتراك إنترنت G3 آخر )مثل نقطة دخول 1APN خا�صة( 1APN ت�شير إلى ا�سم نقطة الدخول

# خدماتنا \ Etisalat 3G Travel Router تركيب الجهاز

- 1. أدخل البطارية برفق في موضعها خلف الراوتر
- 2. أوصل محول الطاقة بمقبس الكهرباء في الحائط وبمنفذ micro USB على جهاز الراوتر 3G وذلك لشحن البطارية. ستصبح البطارية مشحونة بالكامل عندما يومض الضوء باللون الأخضر (ل
	- 3. شغّل جهاز الراوتر 3G وانتظر حوالى دقيقتين لكى تسمح للجهاز بالدخول فى حالة التشغيل.

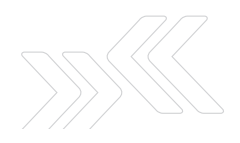

## المحتويات

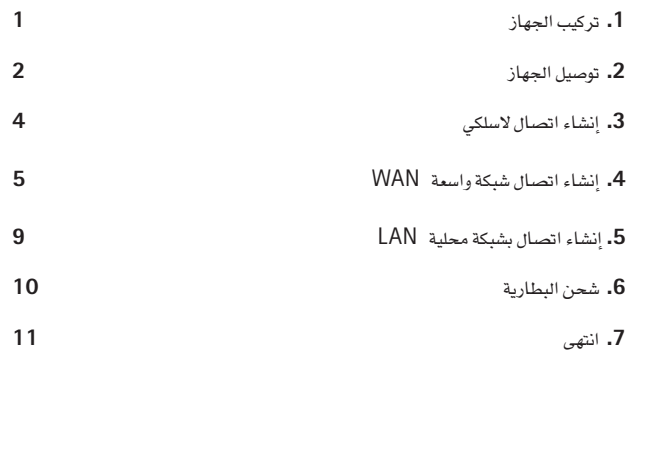

#### Etisalat 3G Travel Router خدماتنا

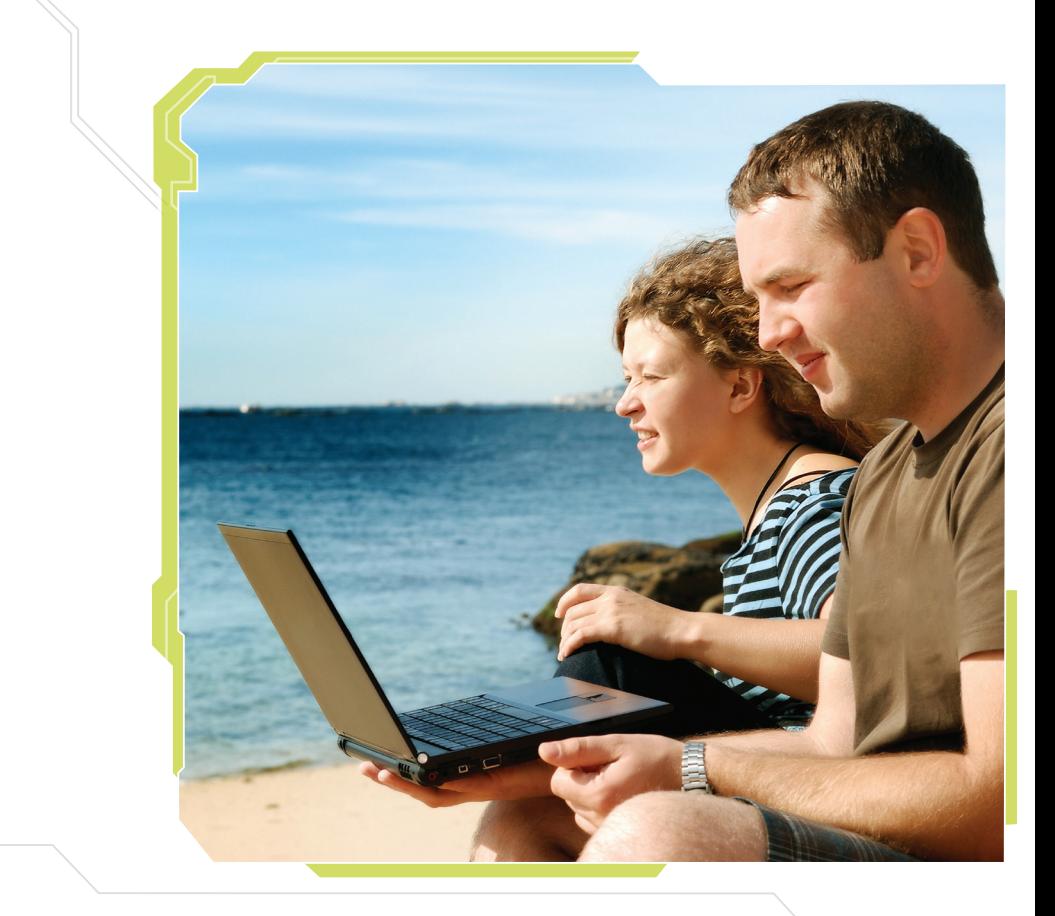

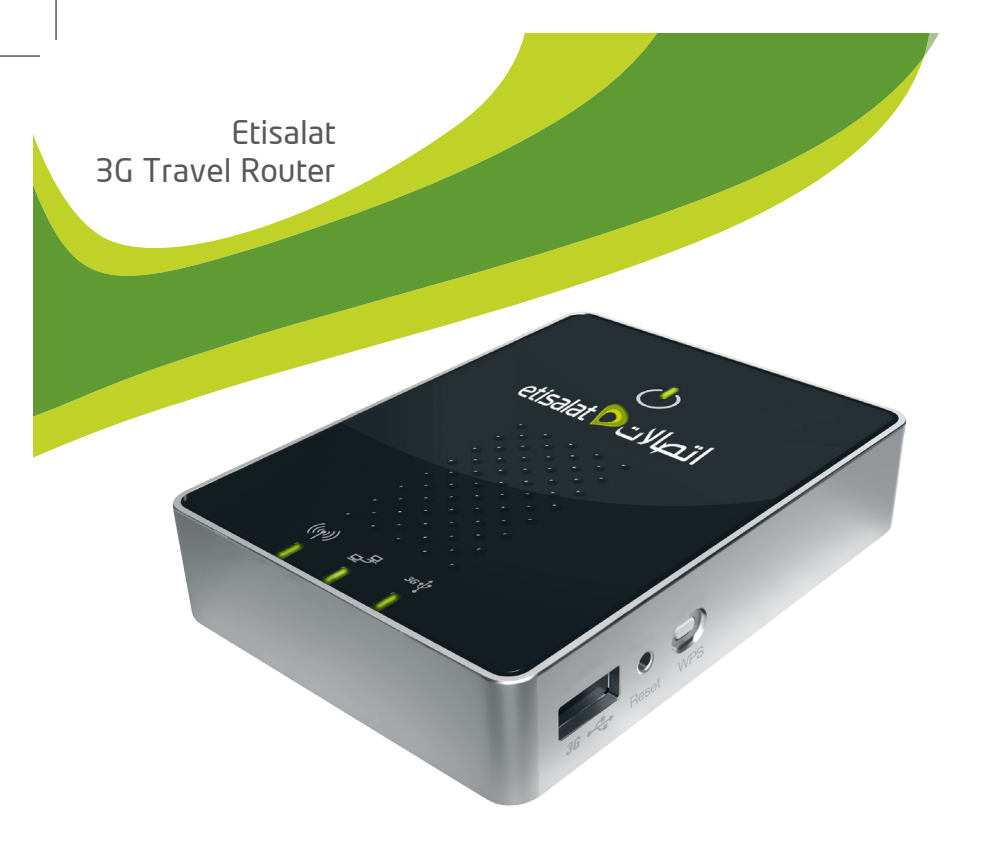

## Etisalat 3G Travel Router

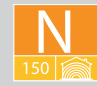

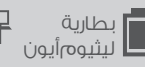

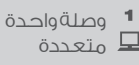

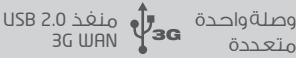

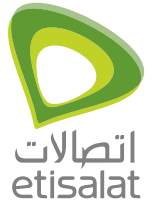